## 2019-2020

# Projet MINDFULNET Installation Ethica

**Justine DELERUYELLE– Pascal ANTOINE Eva ANDREOTTI** Université de Lille

**Anne CONGARD**  Université de Nantes

**Bruno DAUVIER – Jean-Baptiste PAVANI**  Université d'Aix-Marseille

**Jean-Luc KOP** Université de Lorraine

**Sarah LE VIGOUROUX** Université de Nîmes

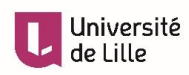

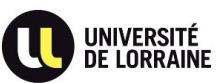

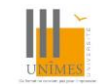

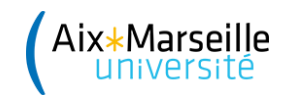

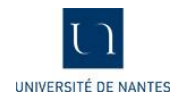

#### **Bonjour et bienvenue dans le projet MindfulNET !**

MindfulNET est un projet de recherche qui vise à évaluer les effets d'une pratique quotidienne de la pleine conscience sur les émotions, les pensées et leur régulation dans la vie de tous les jours.

Voici quelques informations pour vous guider dans le déroulement du projet MindfulNET.

Cette intervention a été créée dans le cadre d'un partenariat entre Justine DELERUYELLE, Eva ANDREOTTI et Pascal ANTOINE de l'Université de Lille, Anne CONGARD de l'Université de Nantes, Bruno DAUVIER et Jean-Baptiste PAVANI de l'Université d'Aix-Marseille, Jean-Luc KOP de l'Université de Lorraine et Sarah LE VIGOUROUX de l'Université de Nîmes.

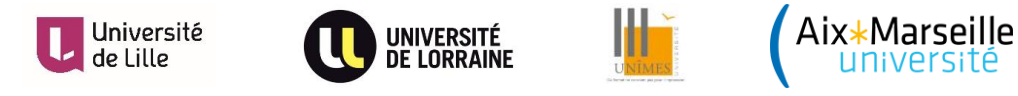

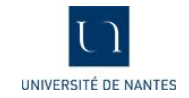

### COMMENT INSTALLER ETHICA

1) Dans un premier temps, installerl'application **Ethica** à partir d[e Google Play](https://play.google.com/store/apps/details?id=com.ethica.logger) (système Android) ou de votre [App Store](https://itunes.apple.com/fr/app/ethica/id1137173052?mt=8) (système iOS) sur votre smartphone ou votre tablette.

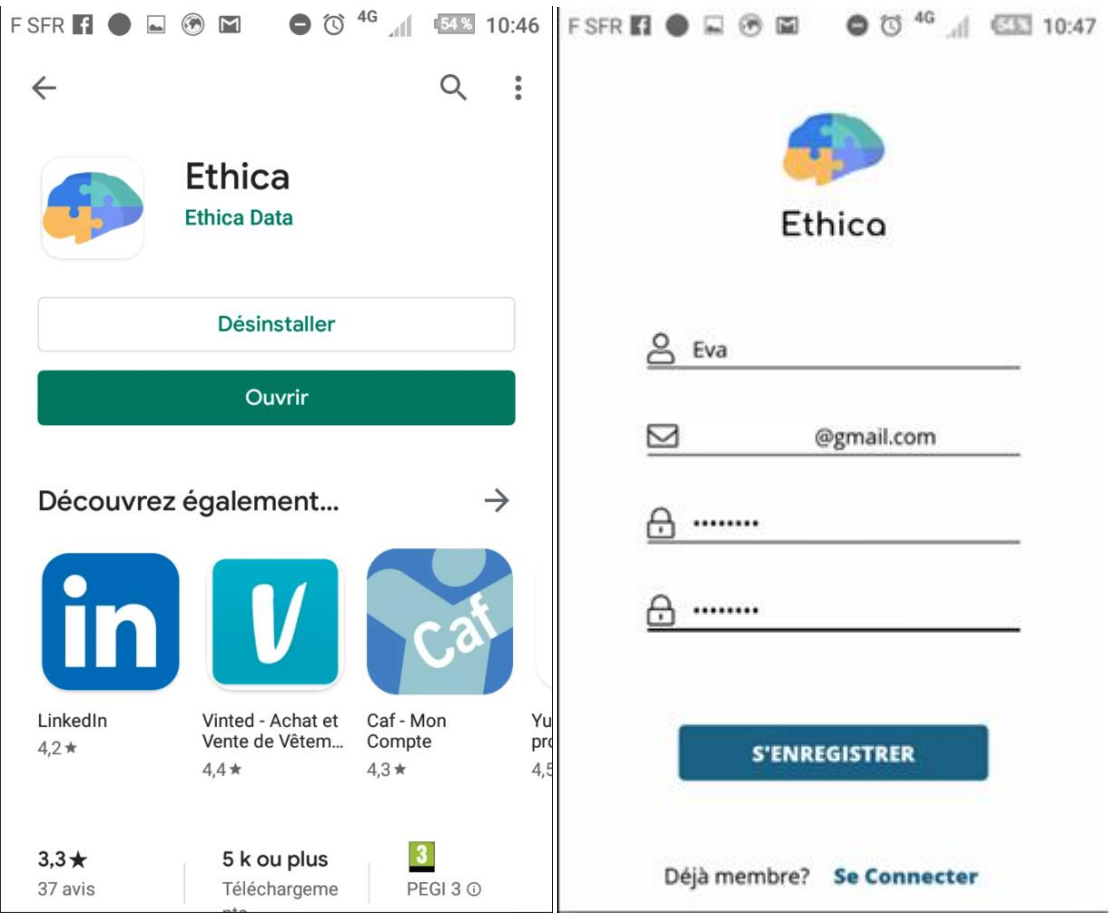

- 2) Enregistrez-vous ensuite en cliquant sur « S'enregistrer » et en « Créant un compte » avec l'adresse e-mail sur laquelle vous avez reçu votre invitation.
- 3) Inscrivez ensuite le numéro de l'étude qui vous aura été transmis par e-mail (470 si vous souhaitez commencer les questionnaires vers 8h ou 499 si vous souhaitez commencer vers 10h).

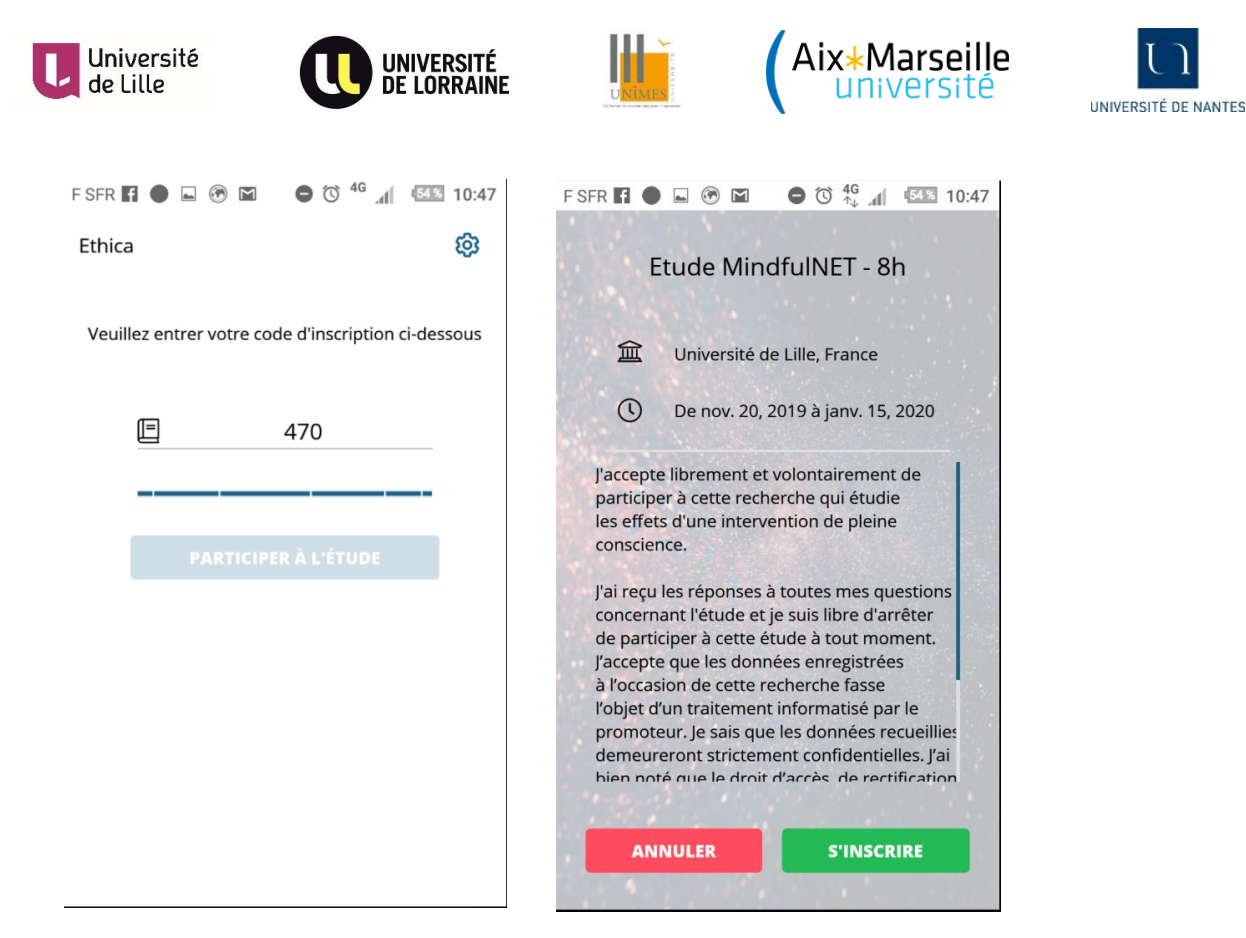

4) Vous pouvez vous familiariser avec le questionnaire en le testant une première fois. Pour cela cliquez sur « EMA – phase test en libre accès »

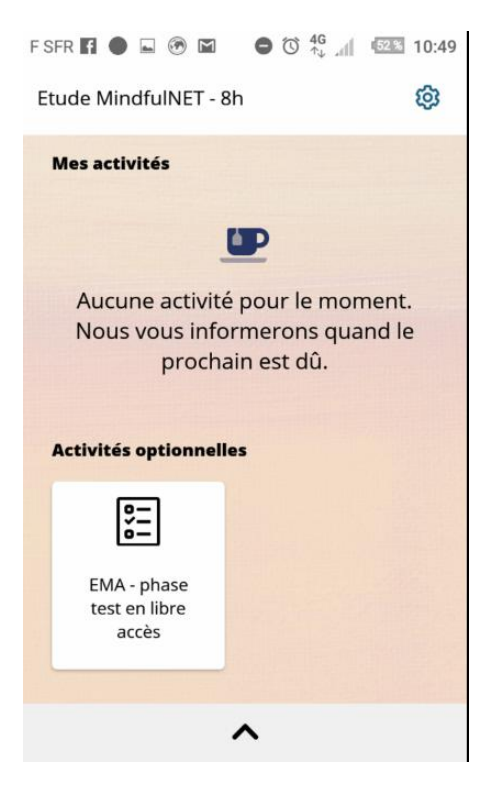

5) Dès demain matin, nous vous remercions de répondre 9 fois par jour aux petits questionnaires sur vos émotions et vos pensées. Cela prend environ 2-3 minutes au début, puis moins de 2 minutes lorsque je connais bien le questionnaire. A l'issue des dix jours, plus de questionnaires !

6) Après 6 semaines, votre application Ethica vous enverra à nouveau les notifications pour que vous répondez aux petits questionnaire pendant dix jours, 9 fois par jours afin de terminer cette étude.

Merci pour votre engagement dans le cadre de ce projet !

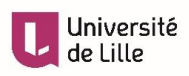

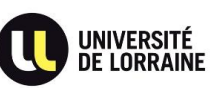

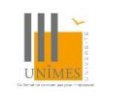

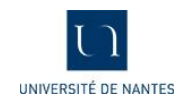

### QUE FAIRE SI LES NOTIFICATIONS N'APPARAISSENT PAS ?

Normalement, les premières notifications doivent apparaitre le lendemain de votre inscription à l'étude MindfulNET sur l'application Ethica. Il arrive que sur certains téléphones, les notifications n'apparaissent pas ou alors seulement lorsque l'utilisateur ouvre l'application Ethica. Dans ce cas-là, que faire ?

Afin pouvoir vous proposer les neuf questionnaires par jour, l'application Ethica doit être autorisée à fonctionner en arrière-plan par votre système iOS ou Android.

Voici la marche à suivre pour paramétrer votre smartphone.

#### **Pour les smartphones Android**

Les utilisateurs d'Android doivent voir régulièrement apparaitre des notifications Ethica qui les invite à remplir les questionnaires. Contrairement à iOS, les fabricants de smartphones Android peuvent potentiellement modifier le système d'exploitation Android fourni sur leurs smartphones et le rendre incompatible avec les protocoles standard Android. Par conséquent, certaines des hypothèses sur lesquelles Ethica opère peuvent être invalidées sur certains smartphones.

Les seuls smartphones que nous connaissons qui se comportent différemment des Android standard sont les appareils Huawei. Par défaut, Huawei supprime toutes les notifications, ce qui rend l'application plus susceptible d'être terminée par Android. De plus, la version Android livrée sur les appareils Huawei met fin plus agressivement aux applications en arrière-plan. Dans ce cas, même les notifications programmées des questionnaires à remplir dans le cadre de l'étude MindfulNET peuvent ne pas être montrées à l'utilisateur à temps, jusqu'à ce qu'il ouvre l'application Ethica. Les participants doivent effectuer les étapes suivantes sur leur téléphone afin de désactiver ce comportement sur les appareils Huawei.

- 1. Allez sur **Paramètres Android**.
- 2. Sélectionnez **Application**.
- 3. Dans la partie inférieure de l'écran, sélectionnez **Options**.
- 4. Sélectionnez **Accès spécial**.
- 5. Choisissez **Ignorer l'optimisation de la batterie**.
- 6. Dans la partie supérieure de l'écran, tapez sur **Autoriser** pour ouvrir la liste et choisissez **Toutes les applications** pour afficher la liste de toutes les applications.
- 7. Dans la liste de toutes les applications, tapez sur **Ethica**.
- 8. Sélectionnez "**Autoriser : Peut épuiser votre batterie plus rapidement**"
- 9. Appuyez sur **OK**.

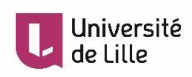

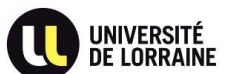

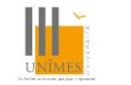

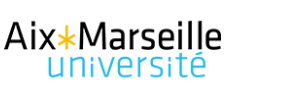

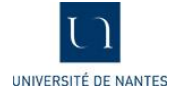

Il est également possible d'agir directement au niveau des paramètres de la batterie :

- 1. Allez sur **Paramètres**
- 2. Sélectionnez **Paramètres avancés**
- 3. Allez dans **Gestion de la batterie**

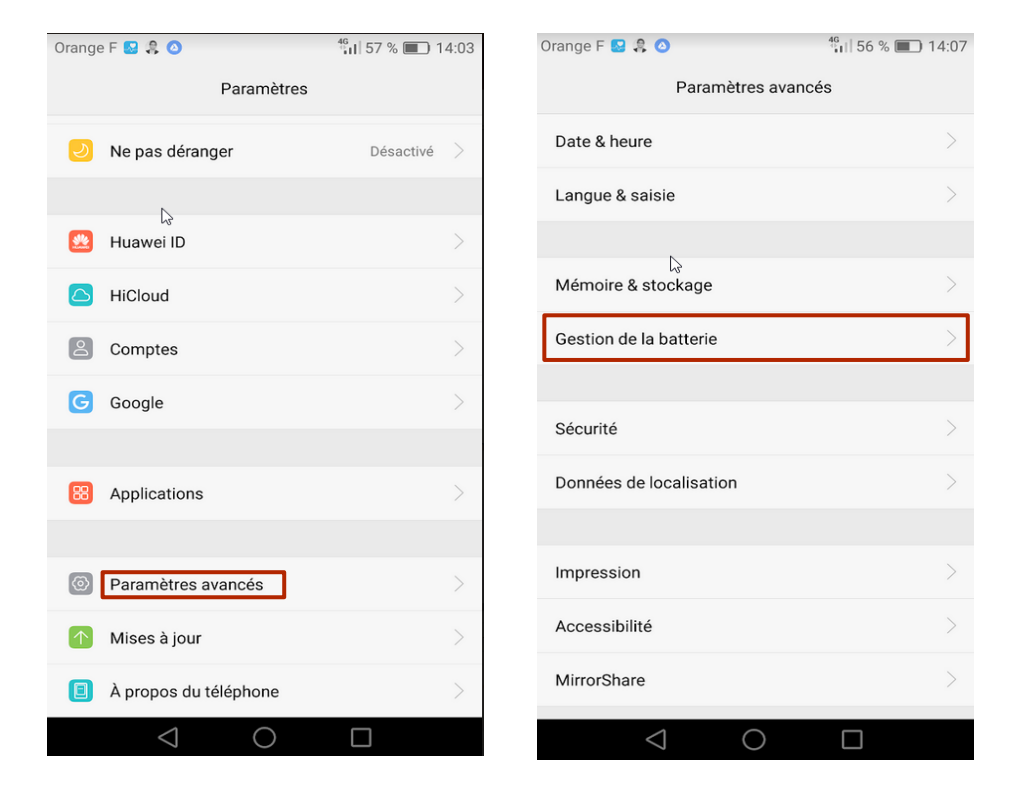

4. Allez dans **Applications protégées** et désigner Ethica comme une application protégée

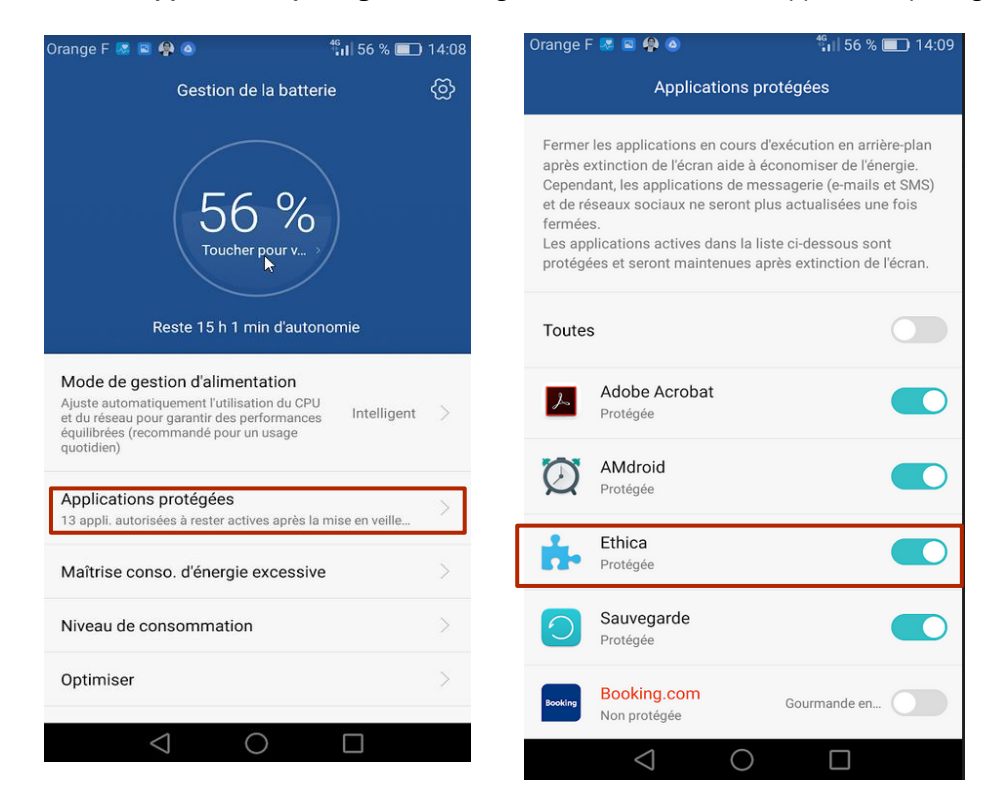

Projet MindfulNET : intervention Page **6** sur **7**

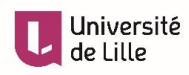

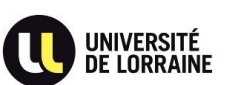

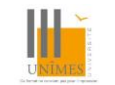

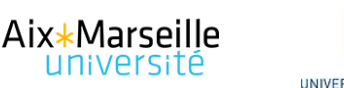

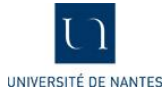

### **Pour les smartphone iOS**

Contrairement à Android, iOS est très strict dans les applications qui effectuent une activité d'arrière-plan. Dans leurs directives d'examen des applications, Apple a défini quelques catégories, et seules les applications de ces catégories sont autorisées à effectuer une activité d'arrière-plan. Malheureusement, les applications de recherche comme Ethica ne font pas partie de ces catégories. Cependant, les applications qui tiennent compte de l'emplacement (utilisation du GPS) sont autorisées à effectuer une activité d'arrière-plan sur d'autres tâches.

Ethica utilise la catégorie des "applications basées sur GPS" pour rester active sans être visible. Cela signifie qu'elle a besoin d'utiliser activement le GPS afin d'effectuer n'importe quelle tâche en arrière-plan. Par conséquent, même si l'étude MindfulNET n'exige pas l'utilisation des données GPS, Ethica demandera au participant la permission d'activer le GPS afin de " faire semblant " d'utiliser le GPS. Dans les faits, la position GPS ne sera ni stockée, ni téléchargée par Ethica. Cette stratégie permettra simplement à Ethica de rester active en arrière-plan afin de mener à bien la recherche MindfulNET en permettant l'enregistrement et le téléchargement des questionnaires, tout en minimisant la consommation de la batterie.

En général, pour les utilisateurs iOS, Ethica détecte automatiquement si le système d'exploitation iOS a mis fin ou non à l'application. Si oui, il affiche un message à l'utilisateur lui demandant d'ouvrir Ethica. Cliquer sur cette notification ouvrira simplement l'application Ethica, ce qui est suffisant pour qu'Ethica puisse reprendre ses activités. Ethica n'envoie qu'une seule notification lorsqu'il détecte que l'application est terminée. Si l'utilisateur se défait de ce message, Ethica n'enverra pas de rappel supplémentaire. Si l'utilisateur ouvre l'application Ethica et que iOS termine à nouveau l'application, Ethica affichera une autre notification à l'utilisateur.